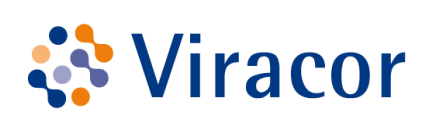

Wiracor | Eurofins<br>
Clinical Diagnostics

# **Retriever User Guide v3 Online Ordering and Reporting**

September 2019

# **Table of Contents**

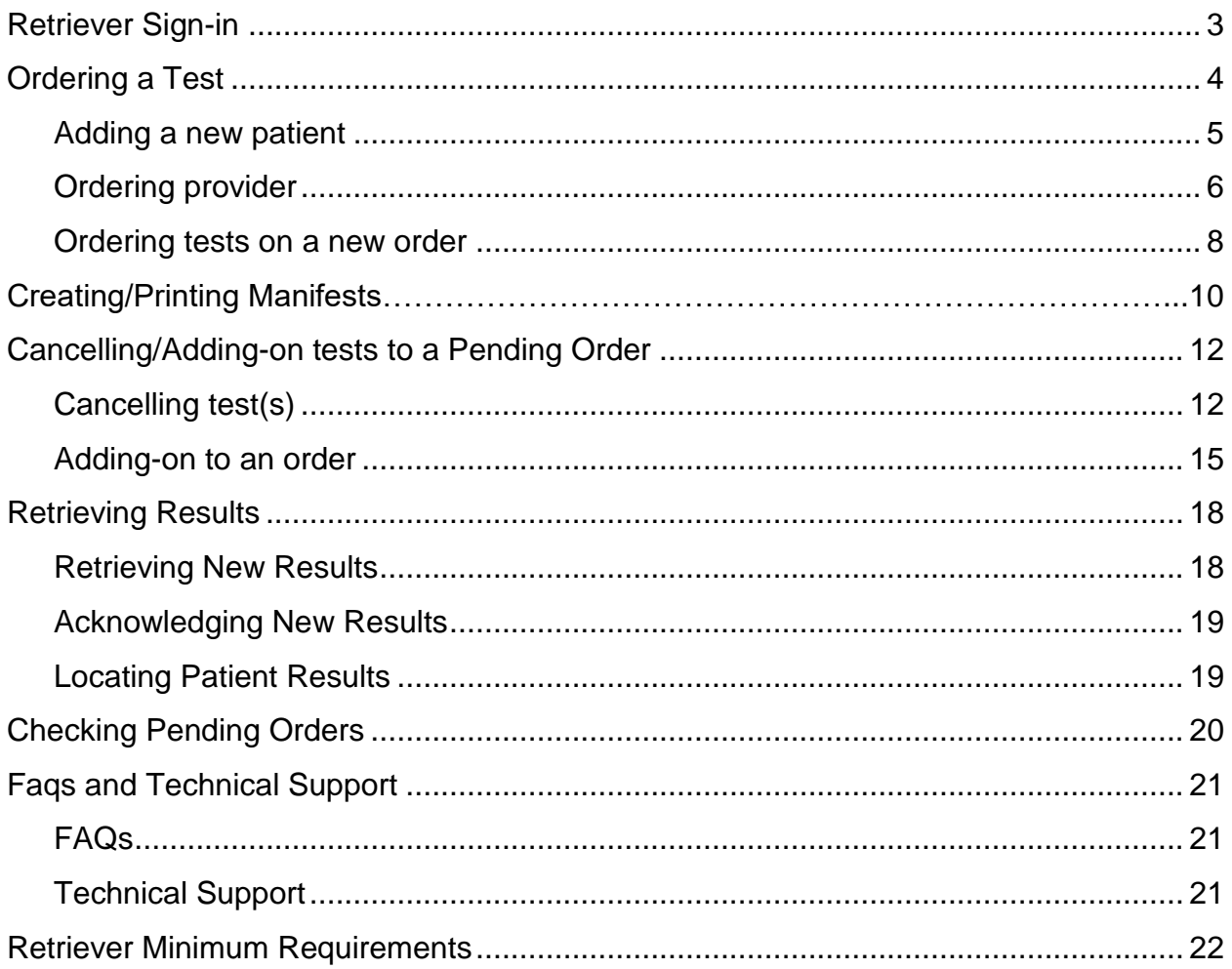

## <span id="page-2-0"></span>**Retriever Sign-in**

#### Go t[o www.Viracor-Eurofins.com](http://www.viracor-eurofins.com/) then click **ORDER TESTS/RETRIEVE RESULTS** to sign in

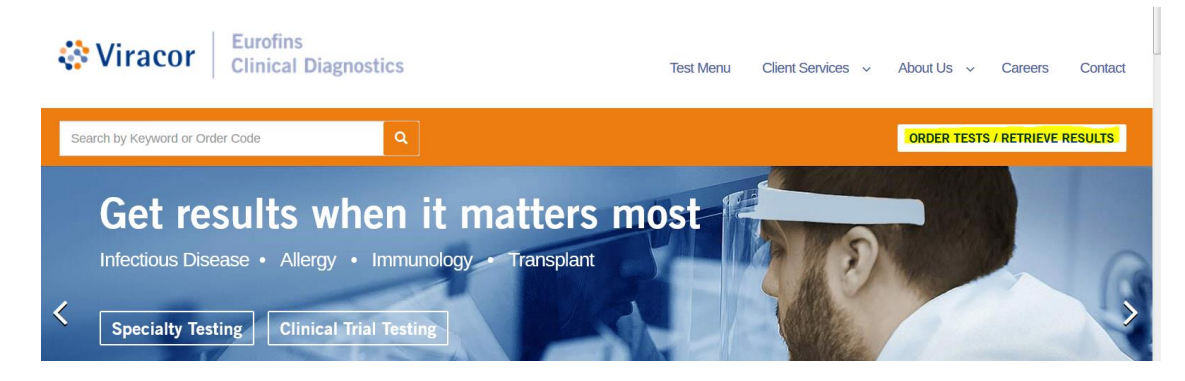

Each user will have their own username and password, they are not allowed to be shared.

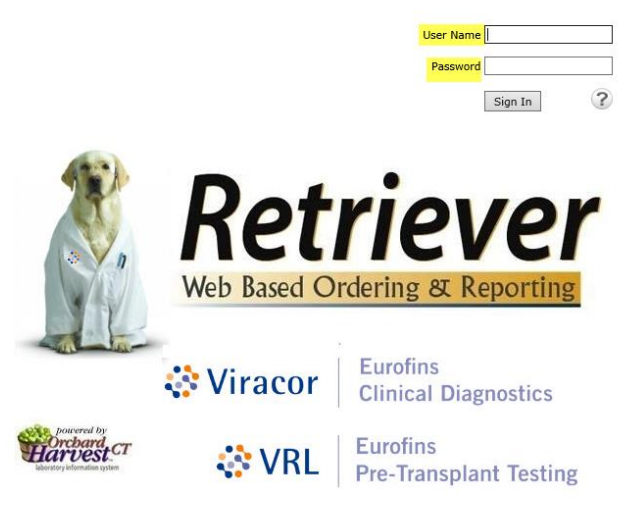

Retriever Technical Support: 1(800)305-5198 and ask for Retriever Technical Support

Soldier of the Context of Copias Copias Castle of Context Software Corporation (build: 6.0.161110.170302)

Once signed on, your screen will default to the "New Order" page

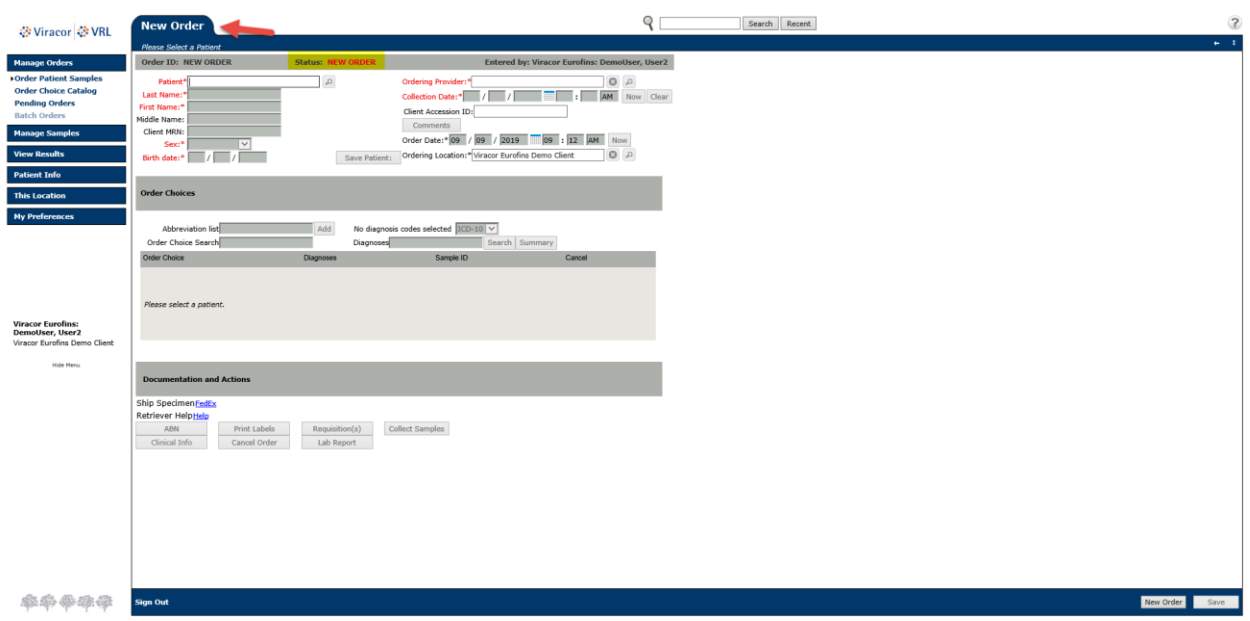

## <span id="page-3-0"></span>**ORDERING A TEST**

- Select **MANAGE ORDERS**
- Then **ORDER PATIENT SAMPLES**
- Everything in **RED** is a required field

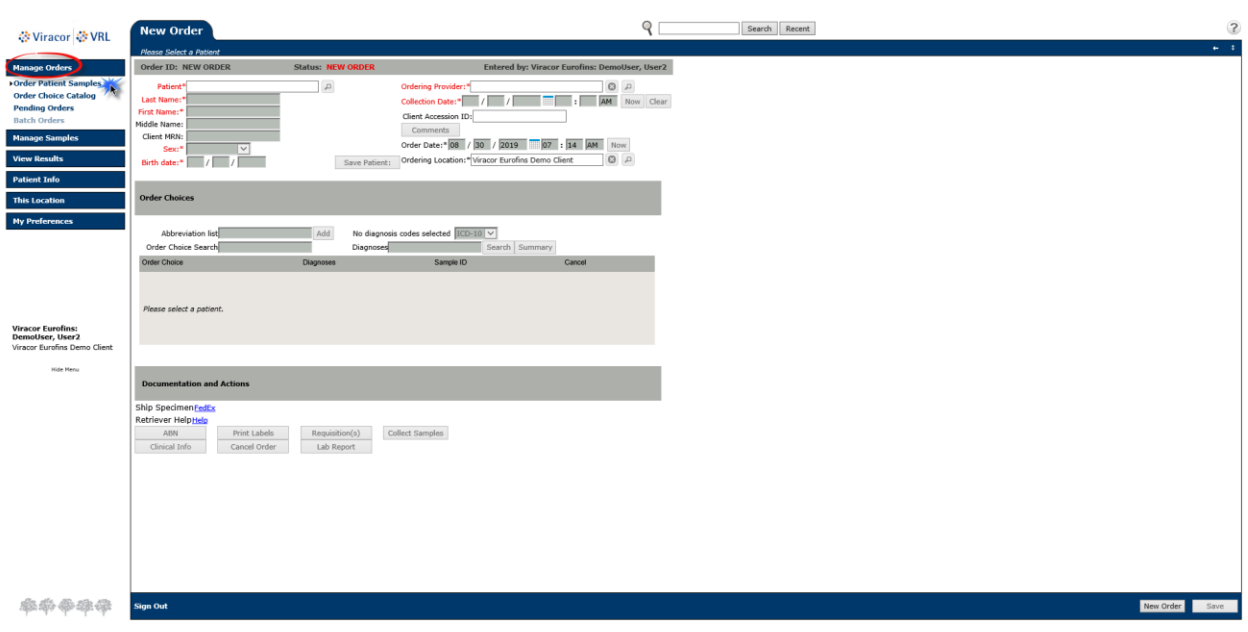

- Always check for existing patients before creating a new patient record, this will ensure all patient history remains together
- To begin placing an order, start by entering patient's **LAST NAME**, then **FIRST NAME** in the **PATIENT** field
- If the patient is listed, click on patient name to select, verify the MRN and DOB to ensure the patient is the same

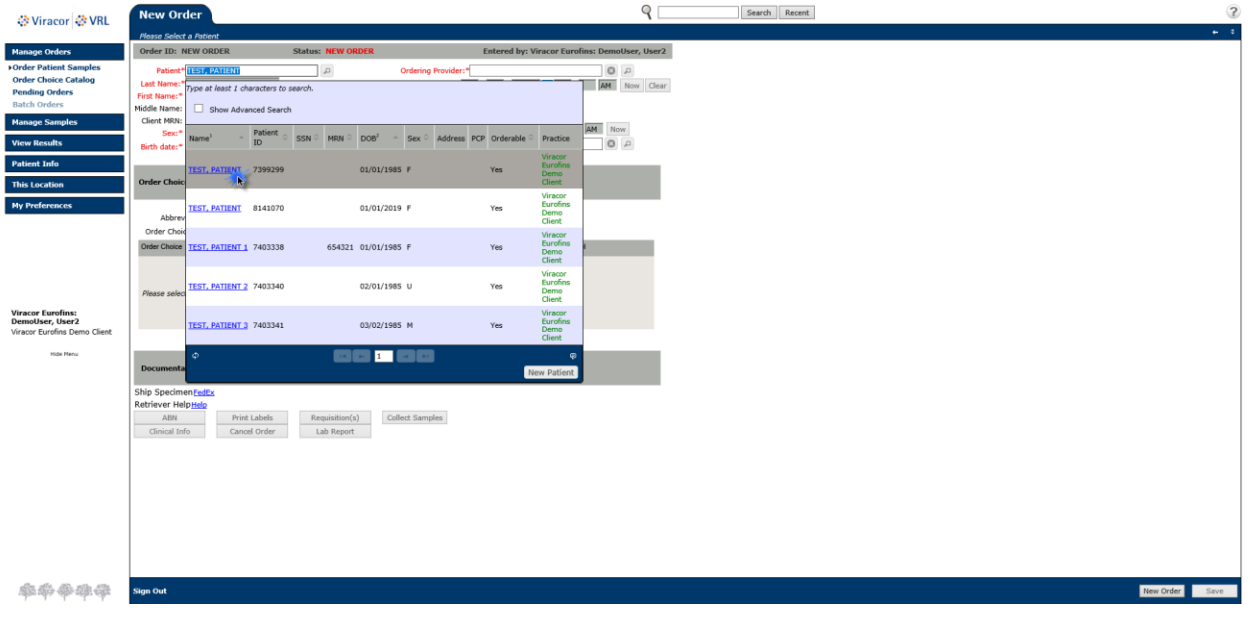

### <span id="page-4-0"></span>**ADDING A NEW PATIENT**

 If the patient is not found, choose **NEW PATIENT** in the patient search box to create a new patient's record

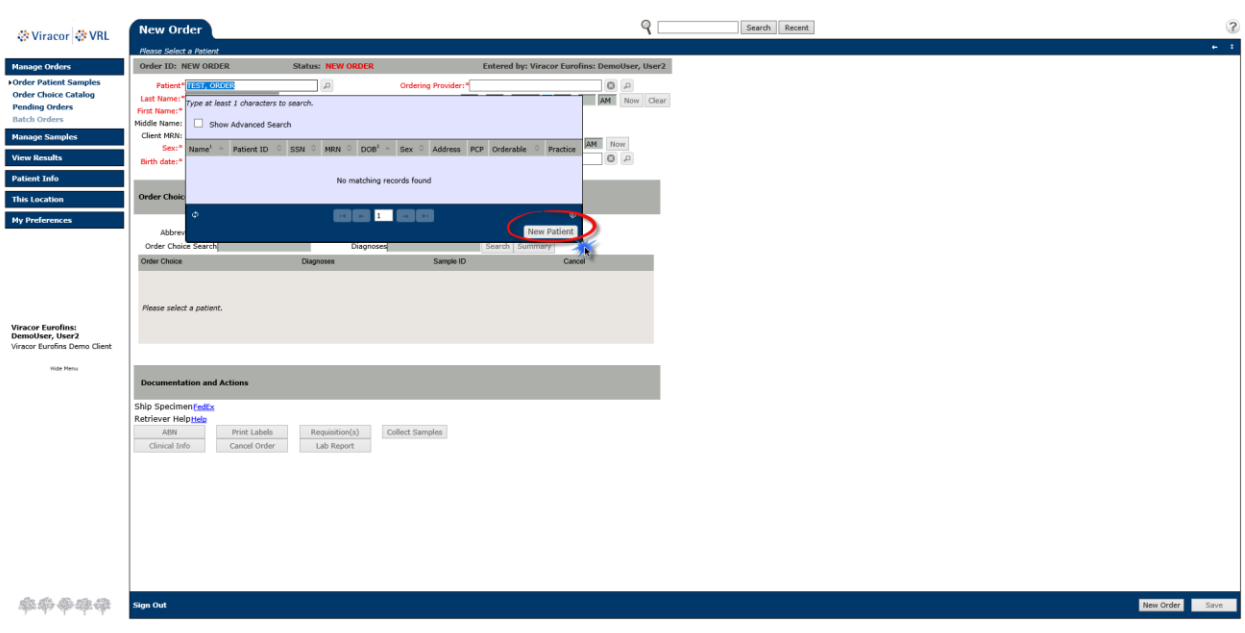

- The **LAST NAME, FIRST NAME** will populate into the correct fields once you select New Patient.
- Next you will type the **CLIENT MRN**
- Select **PATIENT SEX using the drop down,** if the patient sex is not known select Unknown
- Then type the **BIRTH DATE**

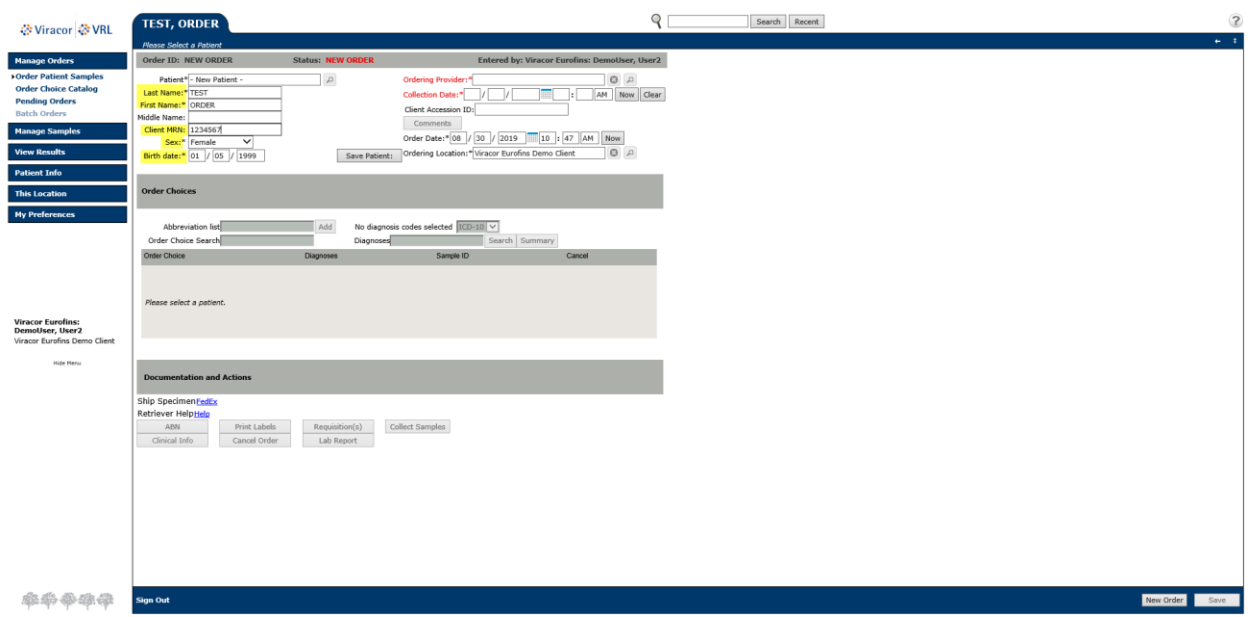

#### <span id="page-5-0"></span>**ORDERING PROVIDER**

• In the ORDERING PROVIDER field enter Provider's Last Name, First Name (you must type at least 3 letters for a physician to populate) When the correct provider populates left click to select

*\*\*Searching for the Ordering Provider can take up to 15 seconds, please be advised that creating duplicates will increase search times.* 

If a Provider is not in the system select **ADD EXTERNAL PROVIDER**

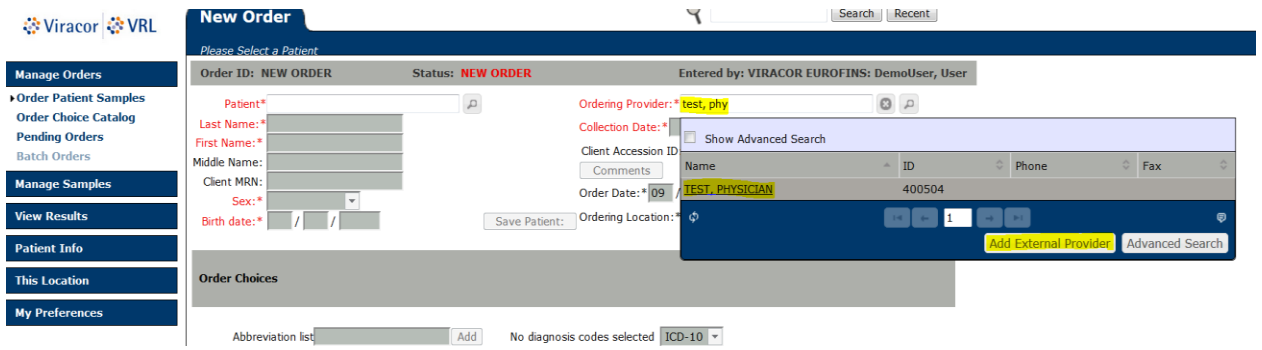

- Enter Physician's **LAST NAME, FIRST NAME**
- Select the middle box **DELIVER TO ORDERING LOCATION INBOX**
- **Select SAVE**

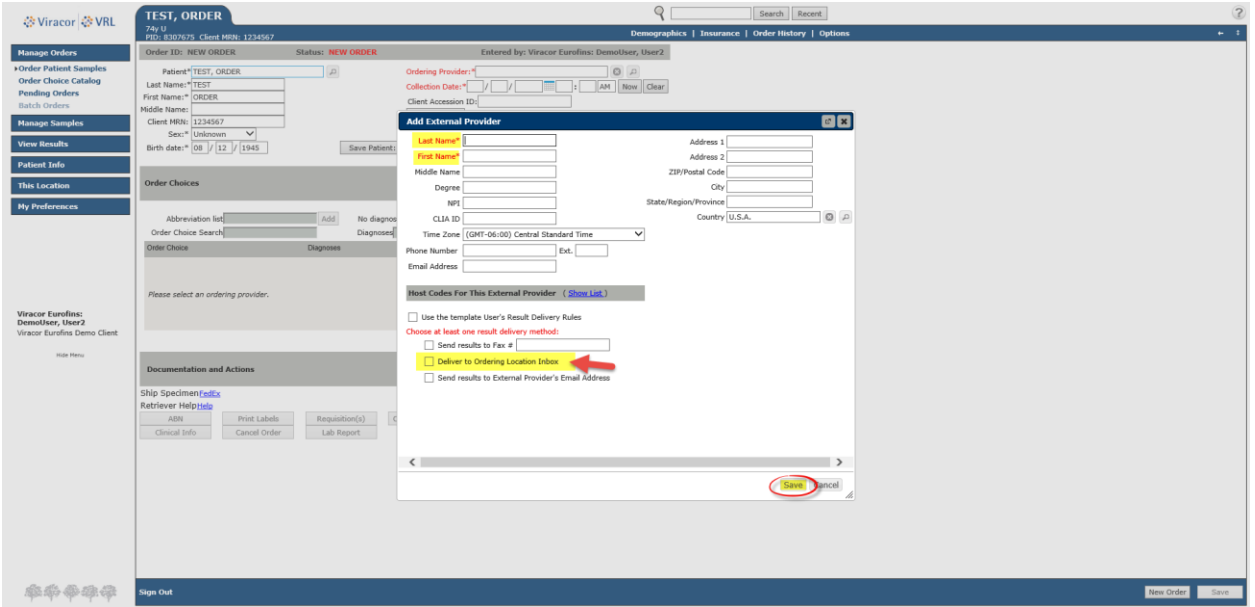

**\*You will automatically be returned to the Order Screen.**

- **Enter the Collection Date and Time.**
- **Enter the Client Accession ID in the box provided.**

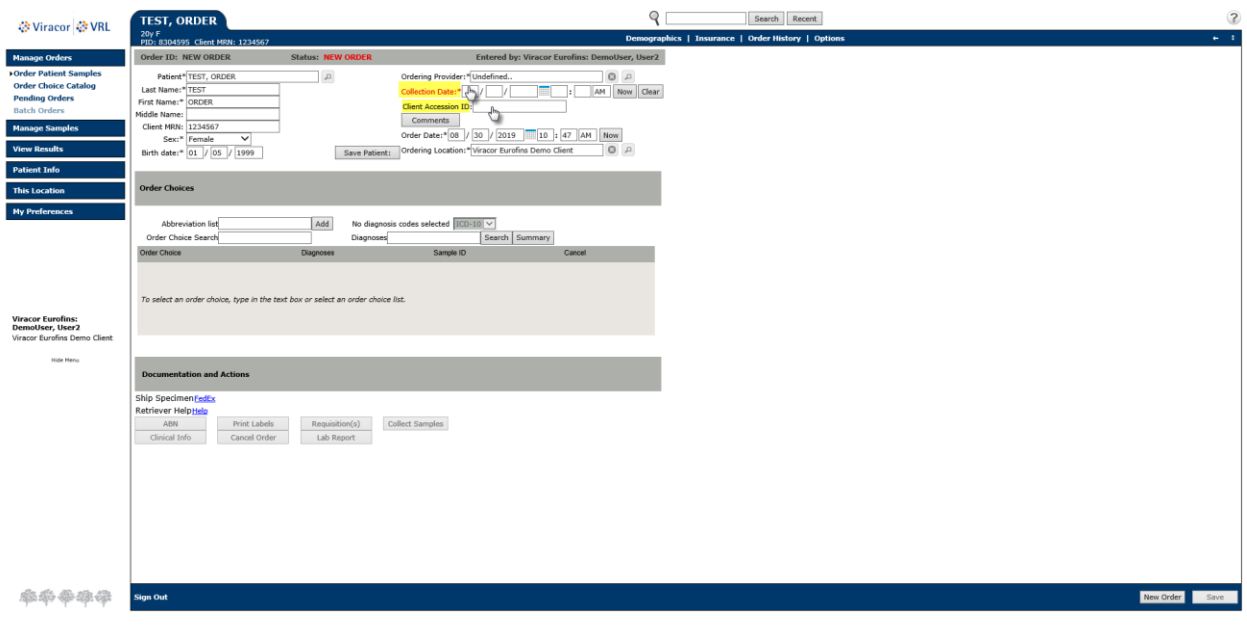

### <span id="page-7-0"></span>**ORDERING TESTS ON A NEW ORDER**

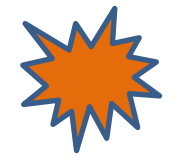

 In the **ORDER CHOICE SEARCH** you can type test code, test name or specimen type in the Order choice Name box.

**Please note: If the specimen type does not populate under the test name this could indicate a test Viracor doesn't perform. Please call Client Services at 800-305-5198 with questions.** 

 After you click the box next to a test, it will appear below in **SELECTED ITEMS**. Continue adding all tests associated with the client accession ID and specimen type

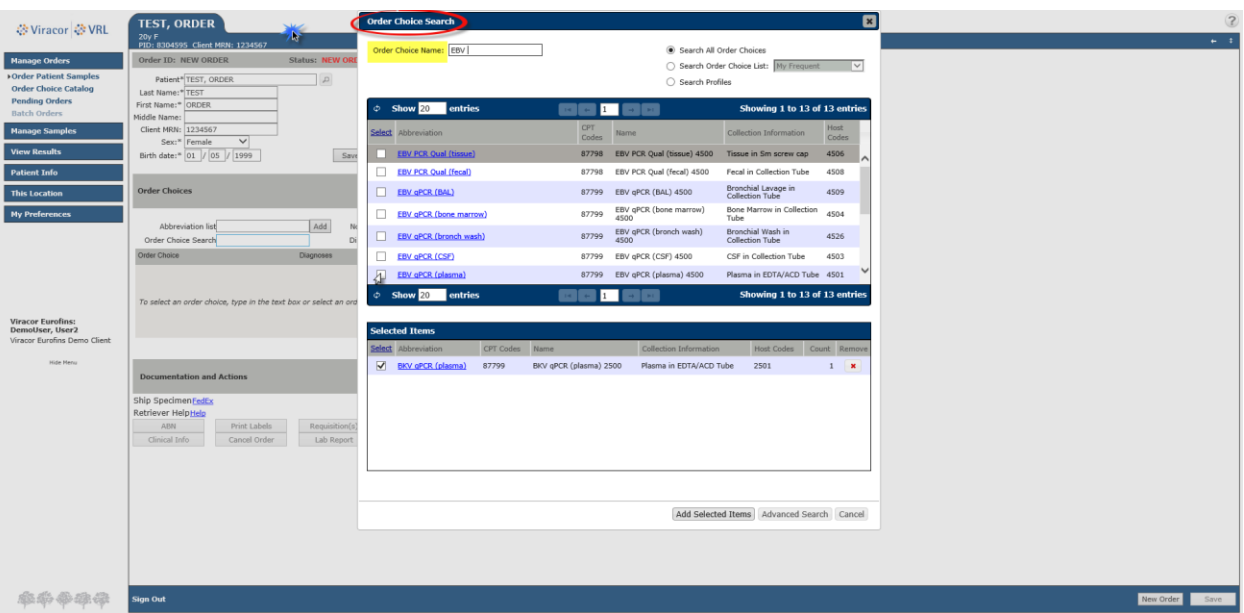

Once you have selected all of the tests needed select **ADD SELECTED ITEMS** 

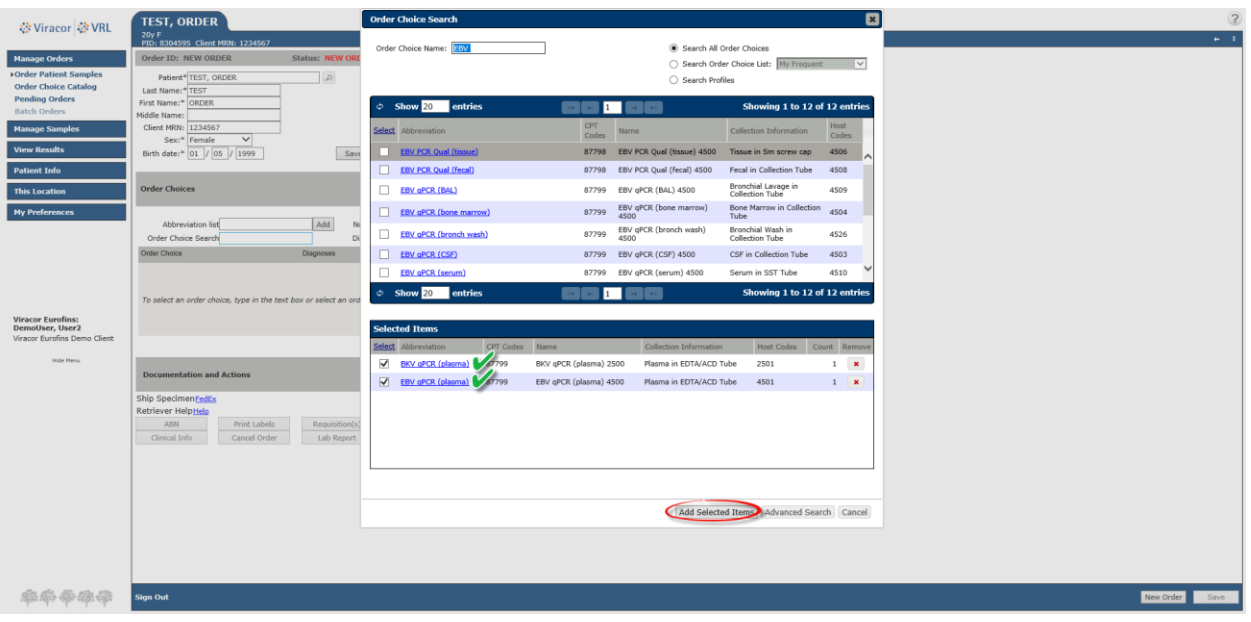

 Once back to the ordering screen, verify all information is correct, the specimen is within stability (refer to [www.Viracor-Eurofins.com](http://www.viracor-eurofins.com/) for shipping and stability questions) then click **SAVE** to place the order

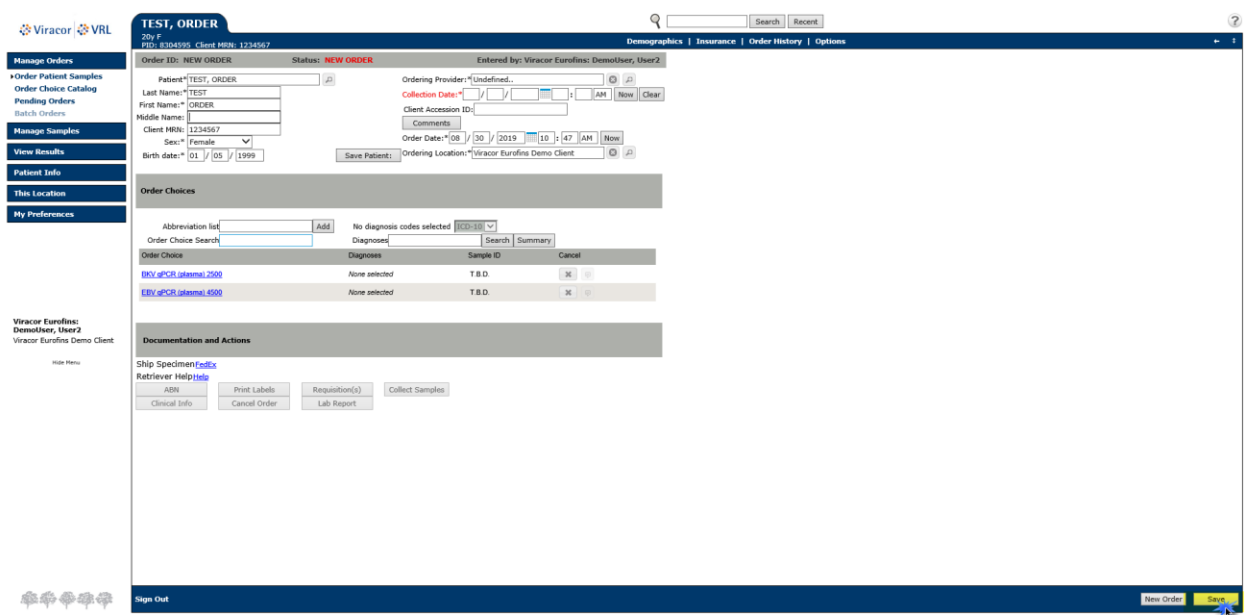

# <span id="page-9-0"></span>**CREATING/PRINTING MANIFEST**

#### **Left click MANAGE SAMPLES > CREATE MANIFEST**

- o This is defaulted to show the last 24 hours, which can be modified
- Check the box next to the orders needed for the manifest or click SELECT to add all orders displayed. If more than one page of orders, you will need to SELECT those orders on the following pages or change the filter to show more than 10 entries.
- After all orders have been selected left click on **CREATE MANIFEST** tab on the right

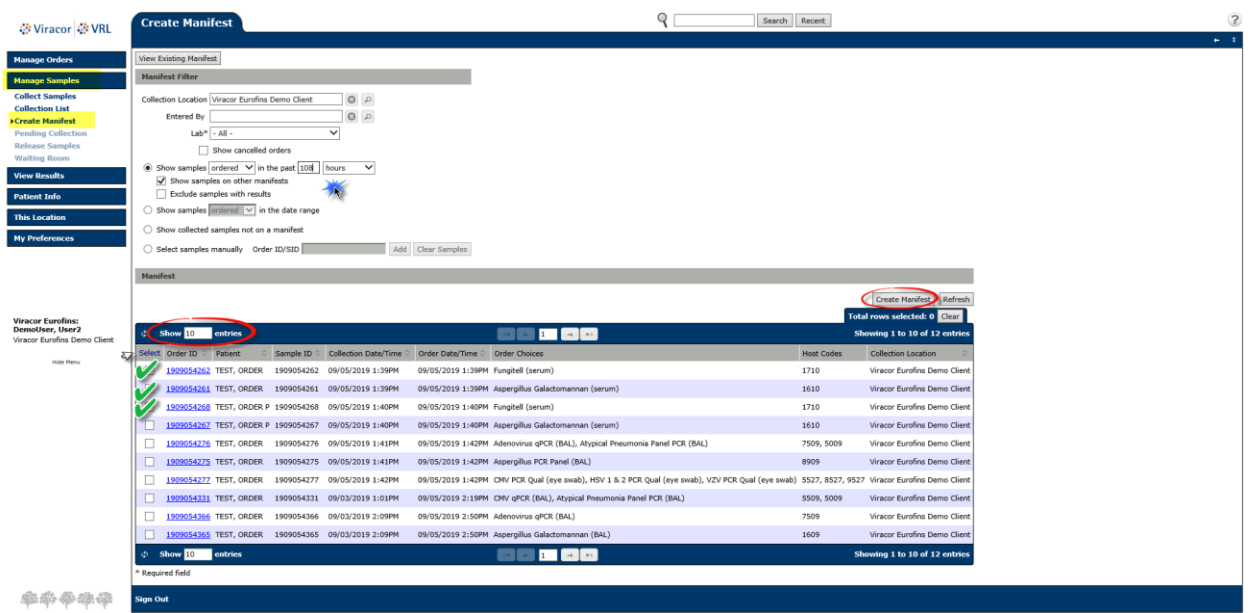

Manifest will appear, select **PRINT MANIFEST** top right

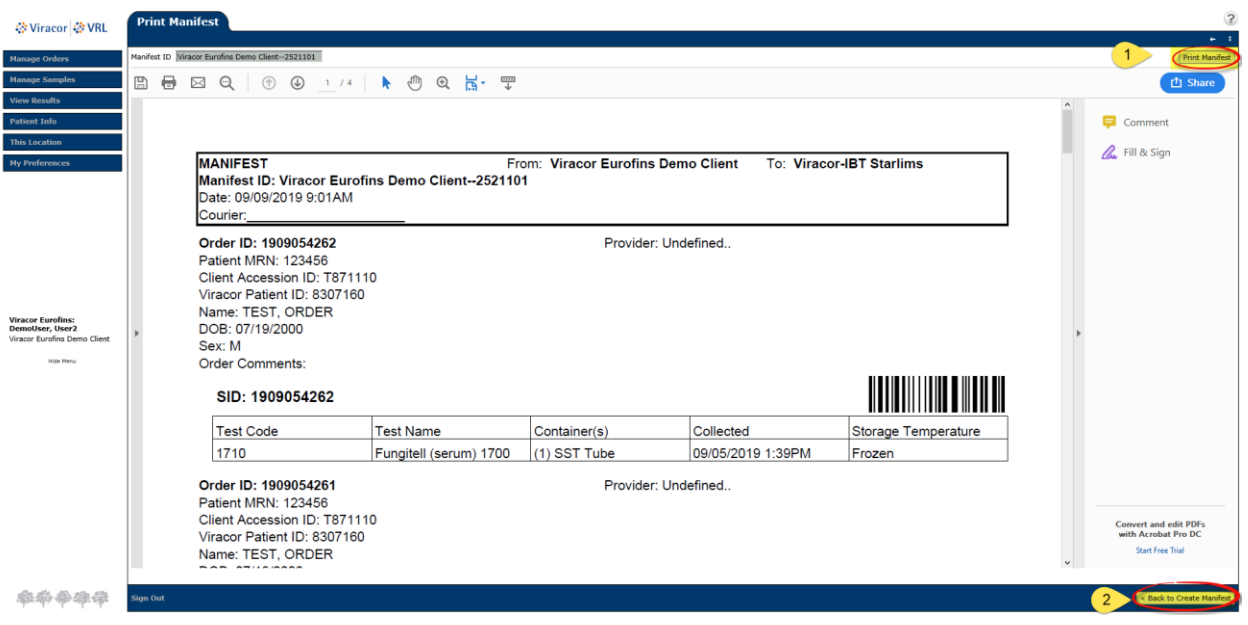

After the manifest has been printed select **BACK TO CREATE MANIFEST** bottom right

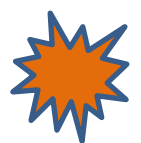

**All specimen sent to Viracor must include a paper manifest** 

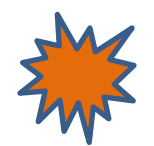

# <span id="page-11-0"></span>**CANCELLING /ADDING TESTS TO A PENDING ORDER**

### <span id="page-11-1"></span>**CANCELLING A TEST**

Enter patients Last name, First name in the **SEARCH** field and hit enter or click SEARCH

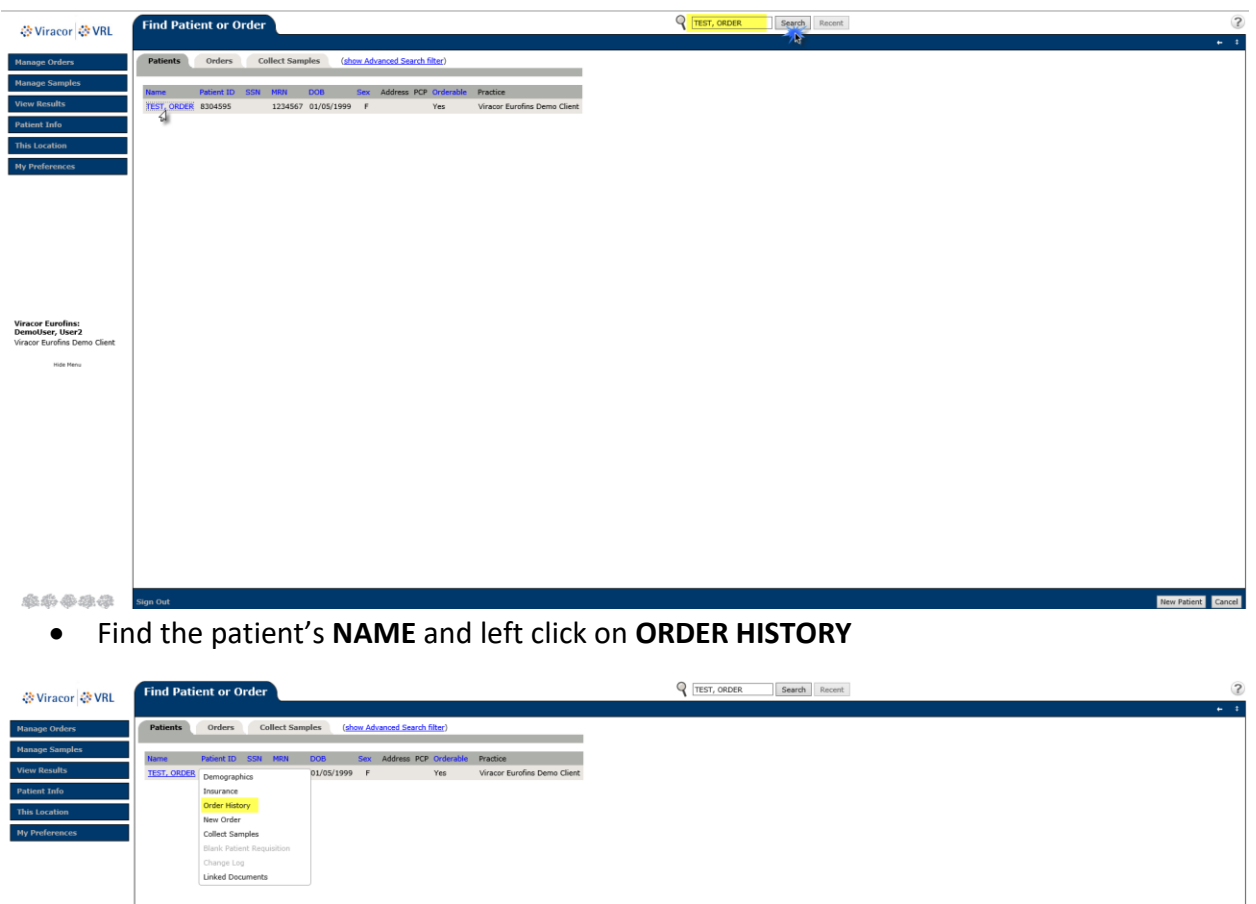

Viracor Eurofins:<br>DemoUser, User2<br>Viracor Eurofins Demo Client 车车车车停 sonon New Patient Cancel

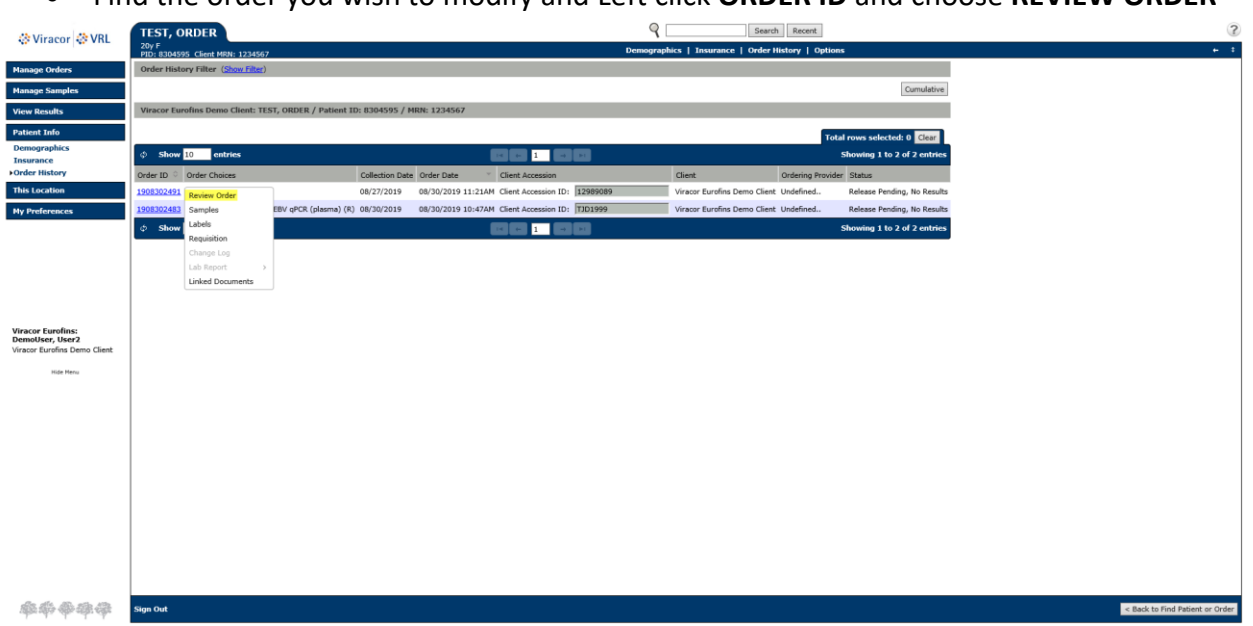

Find the order you wish to modify and Left click **ORDER ID** and choose **REVIEW ORDER**

Select the test you wish to cancel by clicking the "**X"** below Cancel

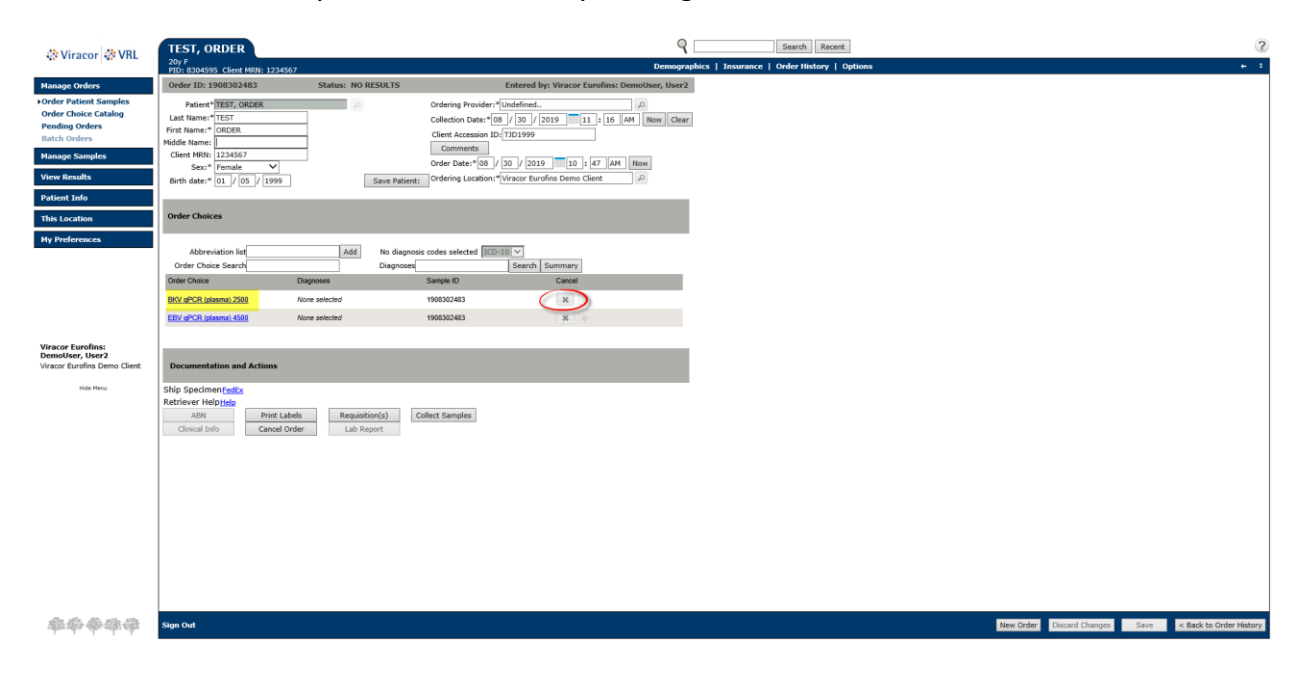

- In the **CANCEL ORDER CHOICE** screen check the box(es) by the test(s) you want cancelled. If you are wanting to cancel all test, click the **Select All** box.
	- o Next type your reason for cancelation in the Enter Reason\* box and click **INSERT DATE/TIME**
	- o At the bottom right select **PROCEED WITH CANCELLATION** box

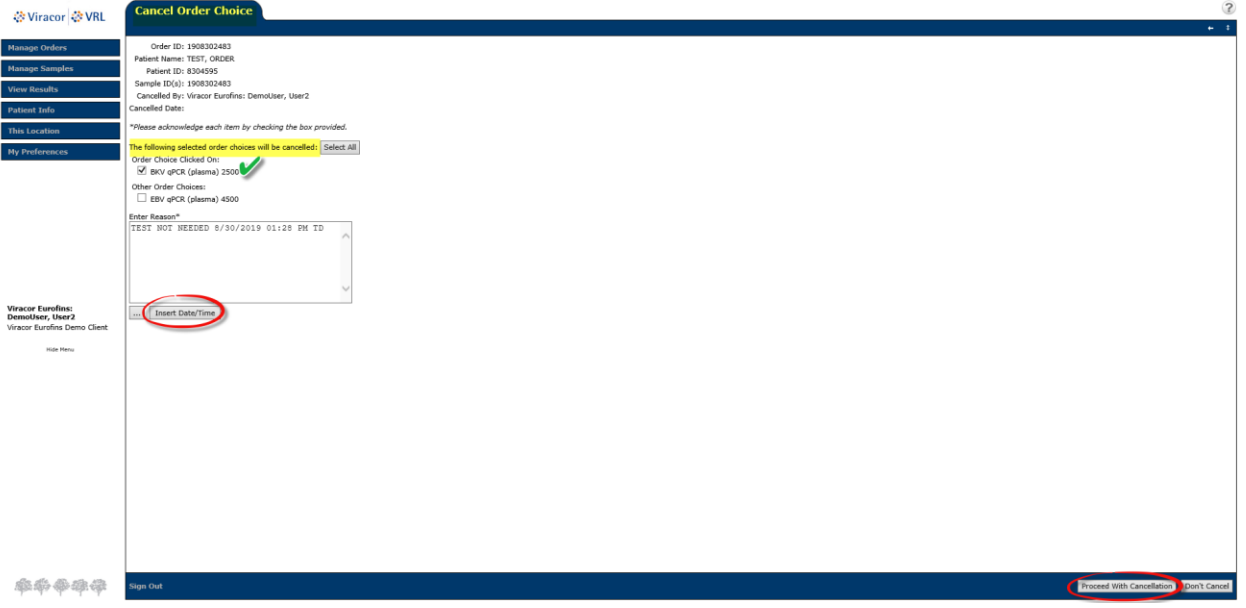

Click **SAVE** when you come back to the order screen to save the cancelation

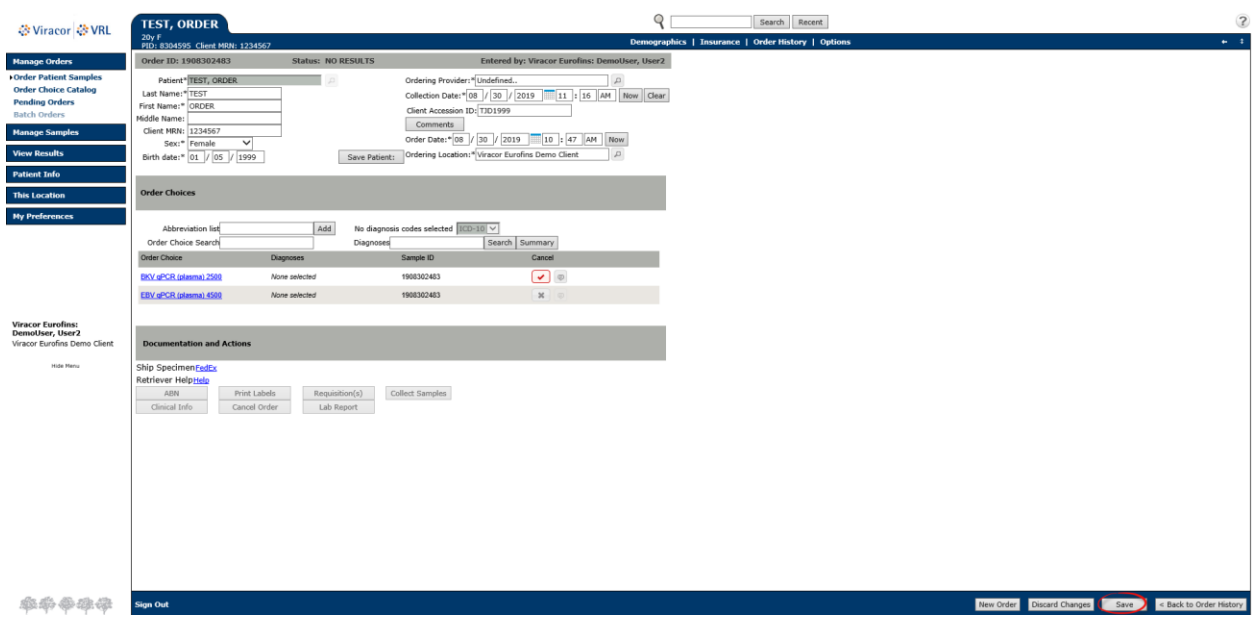

<span id="page-14-0"></span>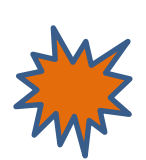

### **Adding-on to an Order**

**Before adding a test to an order for a specimen that has left your facility please contact Viracor Eurofins at 800-305-5198 to confirm we can complete add-on testing.**

Enter patients Last name, First name in the **SEARCH** field and hit enter or click SEARCH

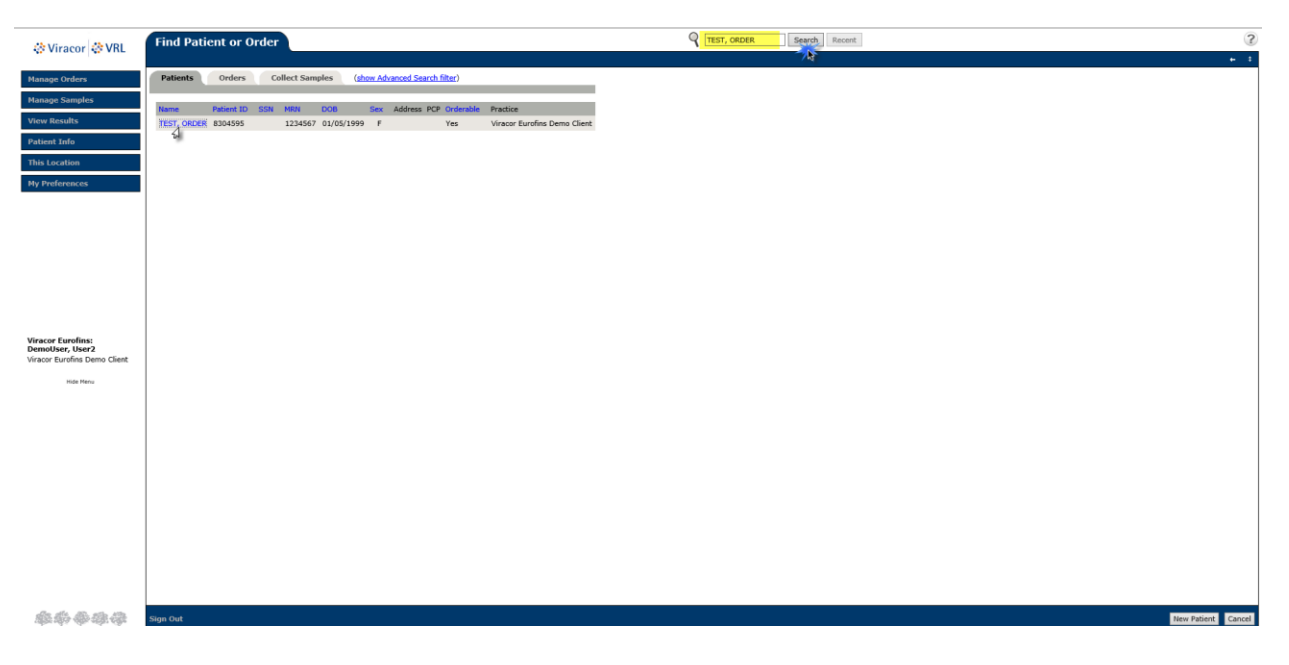

Find the patient's **NAME** and left click on **ORDER HISTORY** 

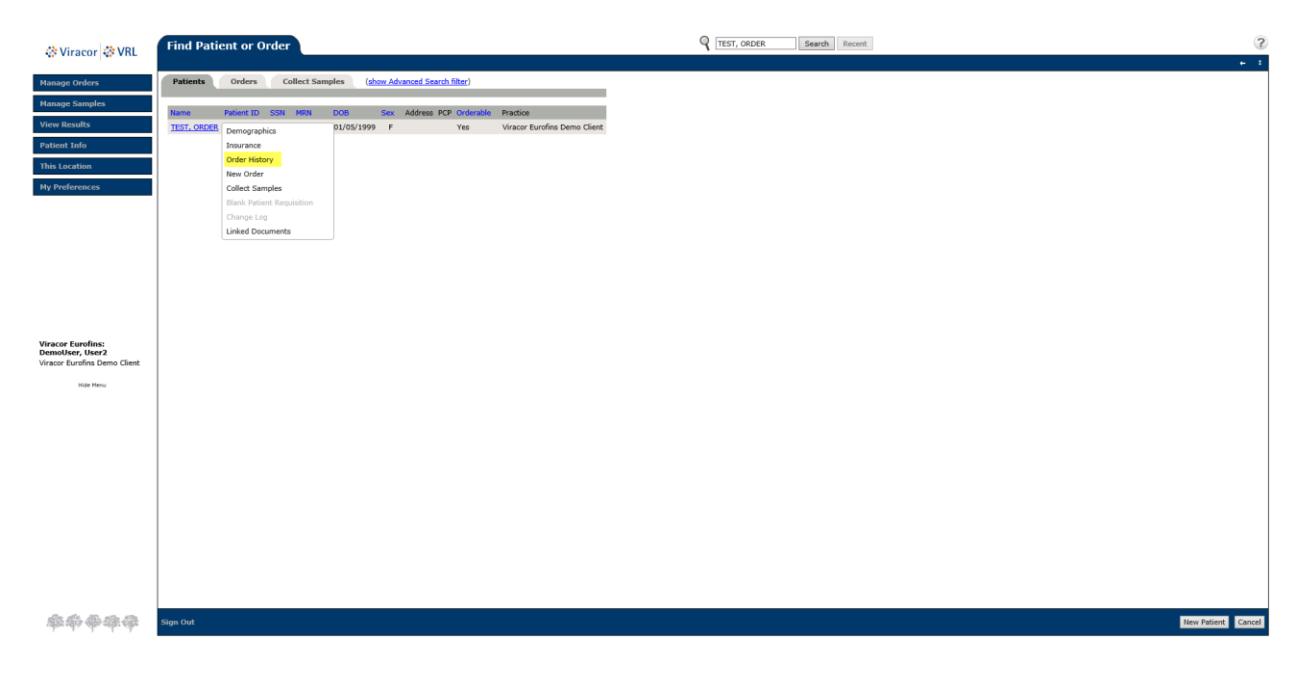

Find the order to add on and Left click **ORDER ID** and choose **REVIEW ORDER**

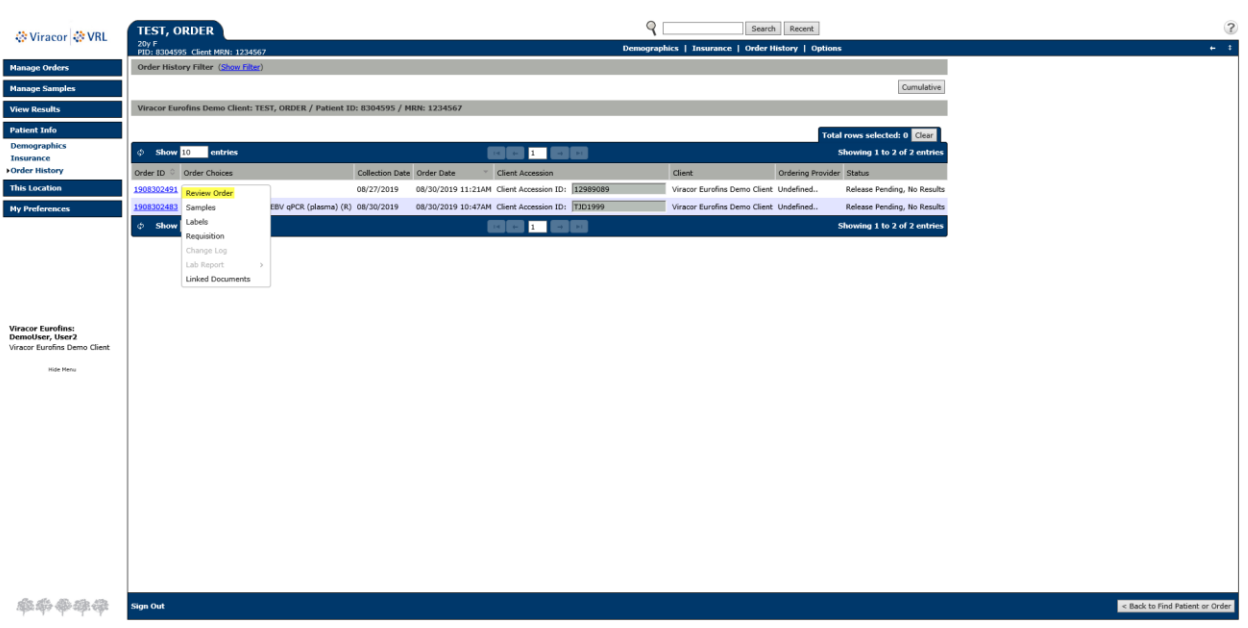

• In the ORDER CHOICE SEARCH you can type test code, test name or specimen type

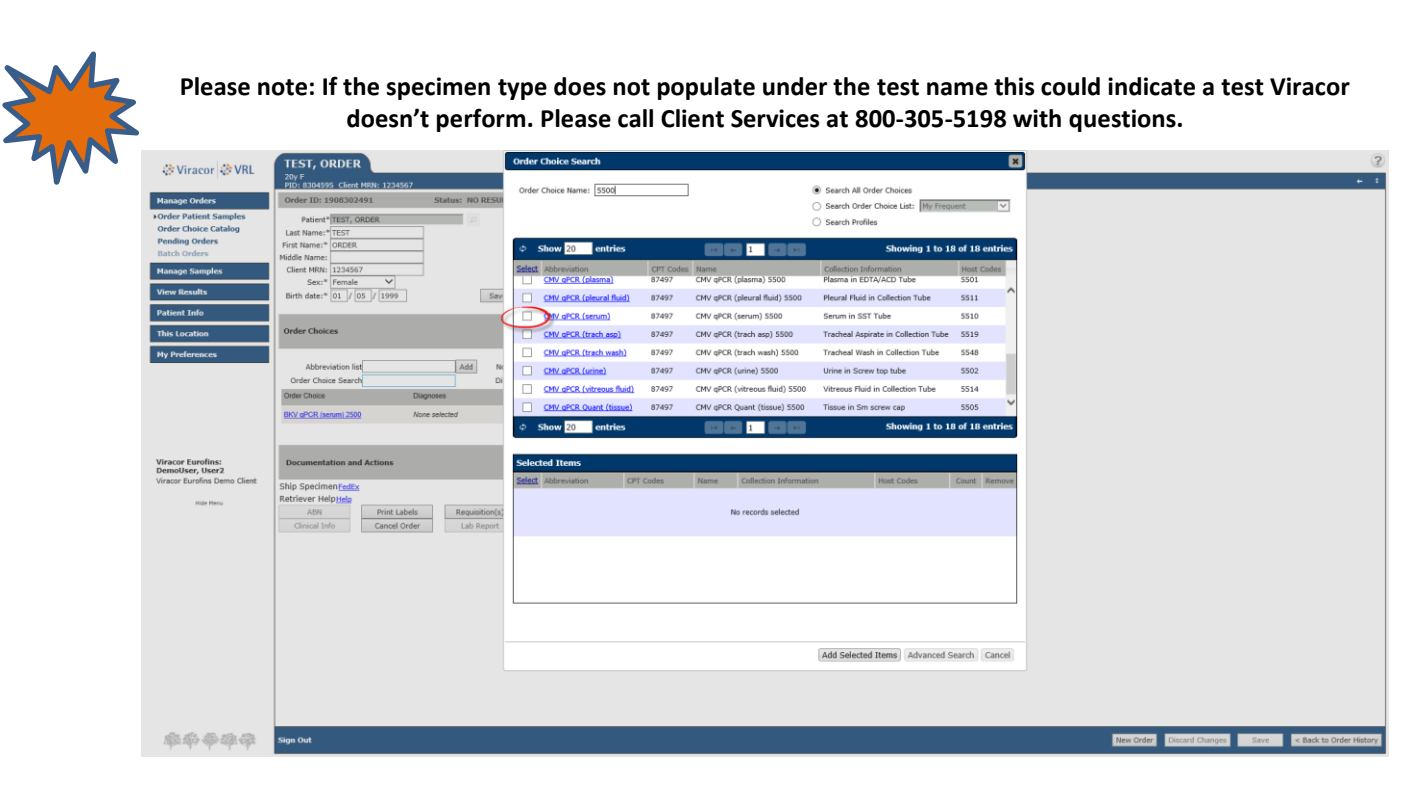

- After you click the box next to your test, it will appear below in **SELECTED ITEMS**. Continue adding all tests associated with the client accession ID and specimen type
- Once you have selected all of the tests needed for your add on click **ADD SELECTED ITEMS**

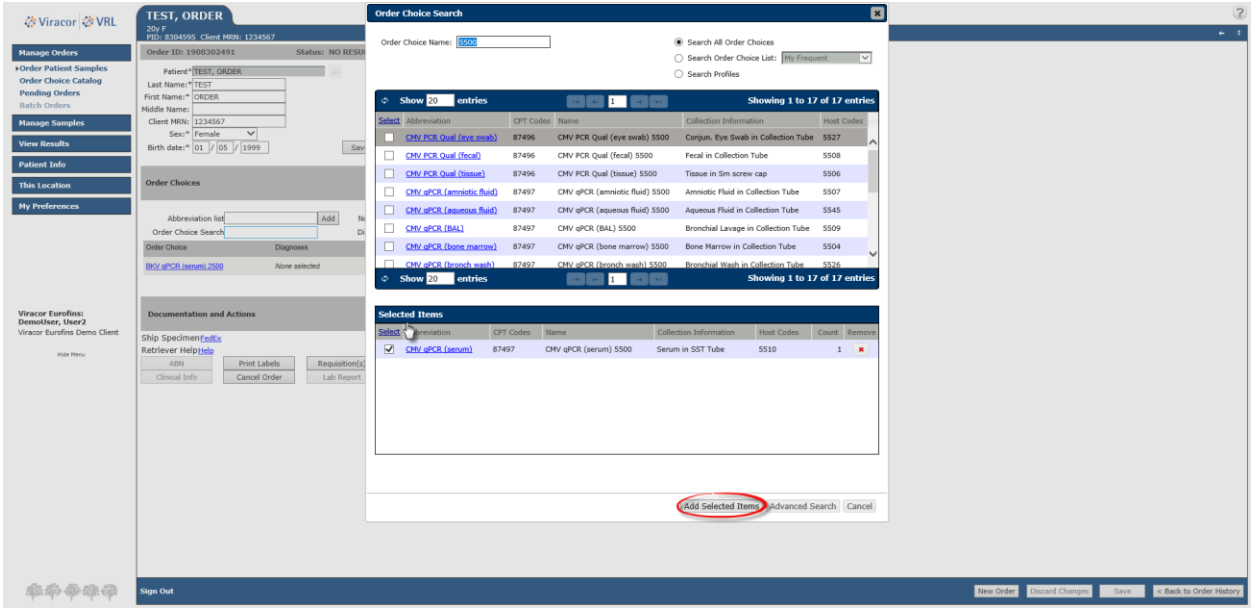

 Once back to the ordering screen, verify all information is correct, the specimen is within stability (using [www.Viracor-Eurofins.com](http://www.viracor-eurofins.com/) for stability) then click **SAVE** to place the order

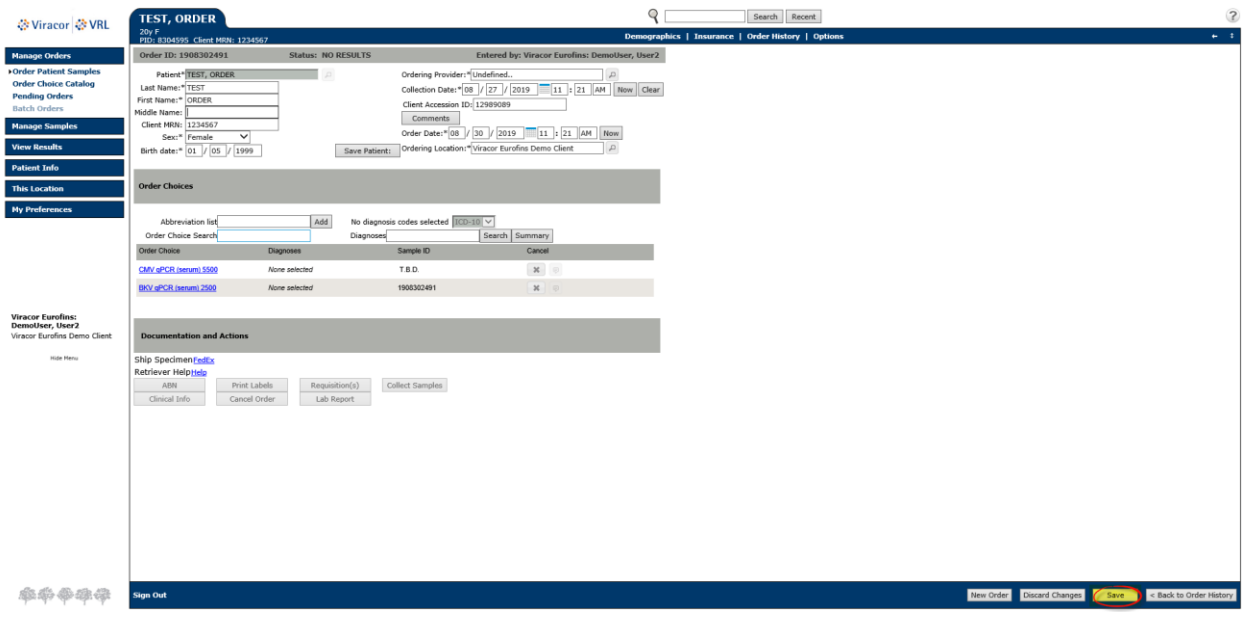

# <span id="page-17-0"></span>**RETRIEVING RESULTS**

#### <span id="page-17-1"></span>**RETRIEVING NEW RESULTS**

#### Select **VIEW RESULTS > LOCATION INBOX**

- o Critical and Abnormal results are listed first
- Left click the **ORDER ID** for the report you wish to view
	- o Select **LAB REPORT > VIEW**

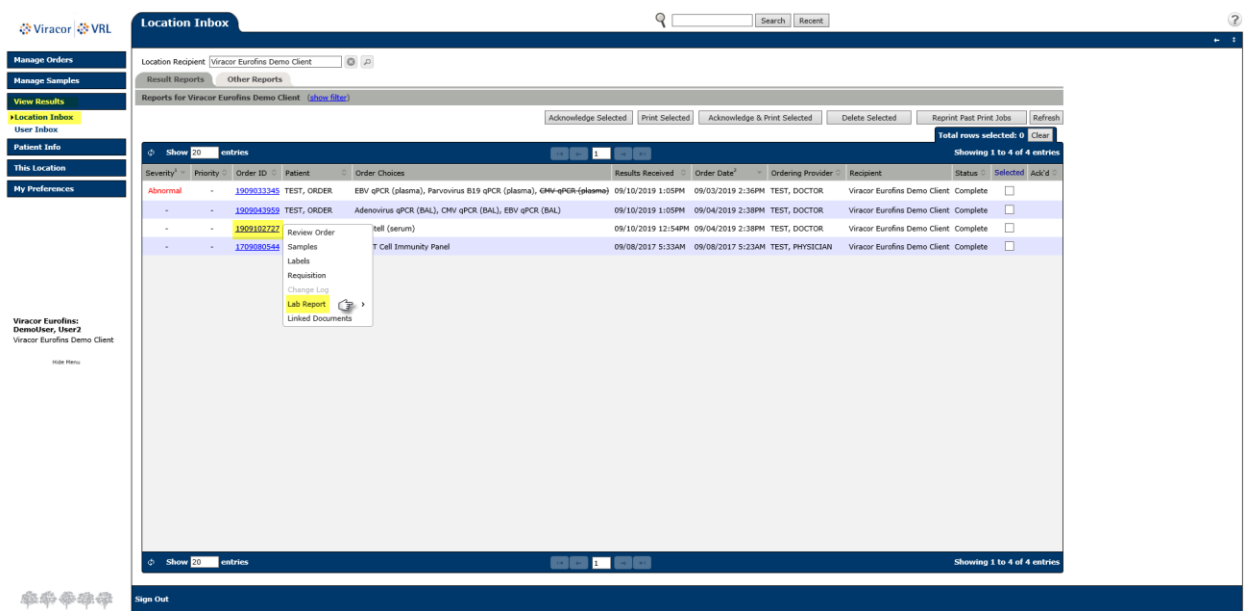

- Your results will appear in a PDF
- From here you can fax, print and or email results by clicking DELIVER and/or SHARE

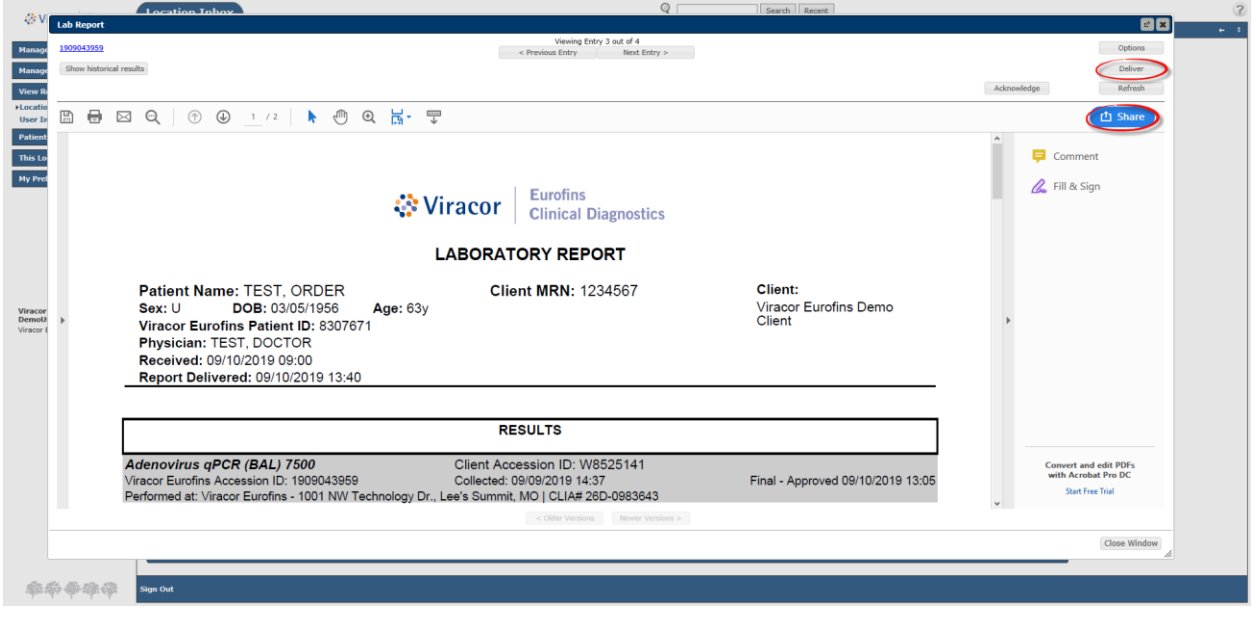

#### <span id="page-18-0"></span>**ACKNOWLEDGING NEW RESULTS**

- To acknowledge results, check the box of the results you have viewed and select **ACKNOWLEDGE SELECTED** to remove lab report from the inbox
- Once the report is acknowledged and removed, it is still available but has to be accessed through patient history via the **SEARCH** box

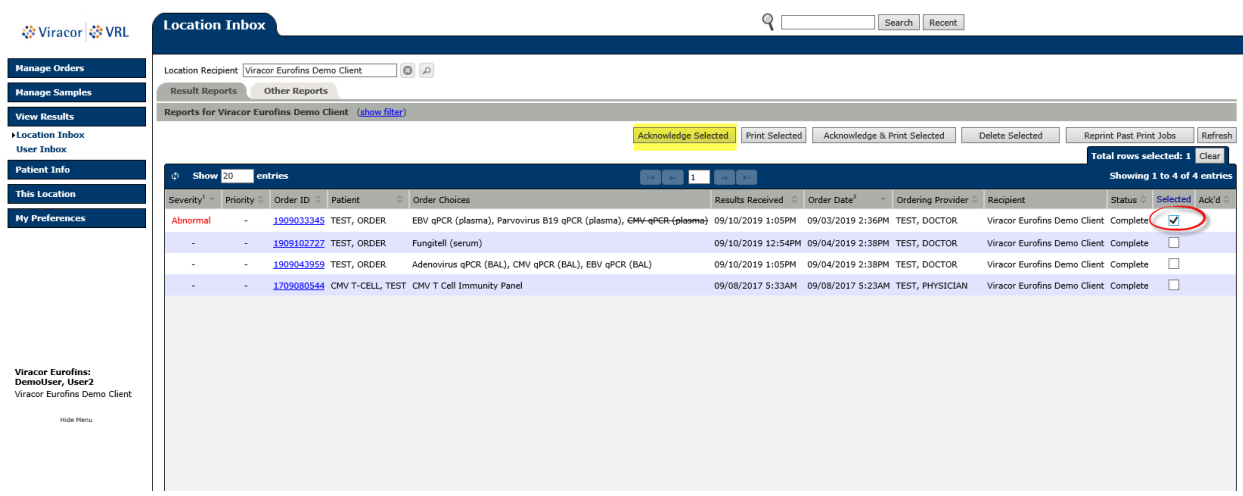

# <span id="page-18-1"></span>**LOCATING PATIENT RESULTS**

- Type patients **Last name, First name** in the SEARCH field and click SEARCH
- Left click patients **NAME** and choose **ORDER HISTORY**
- Find the order needed and left click the **ORDER ID**, select **LAB REPORT**

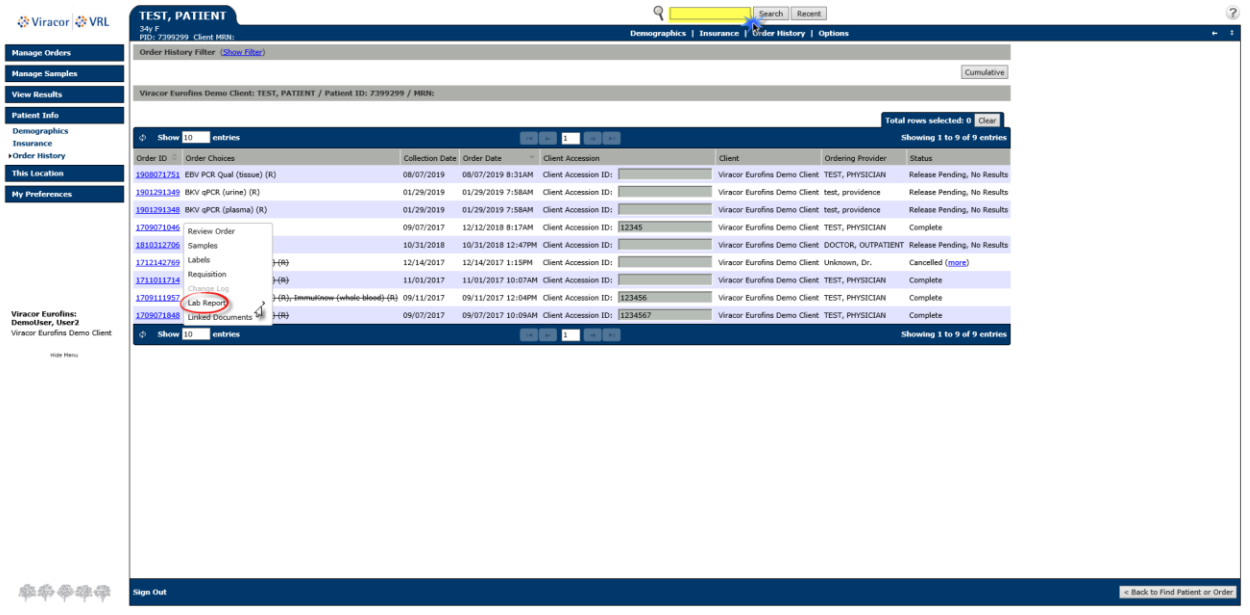

Click **VIEW-** the lab report will display in PDF

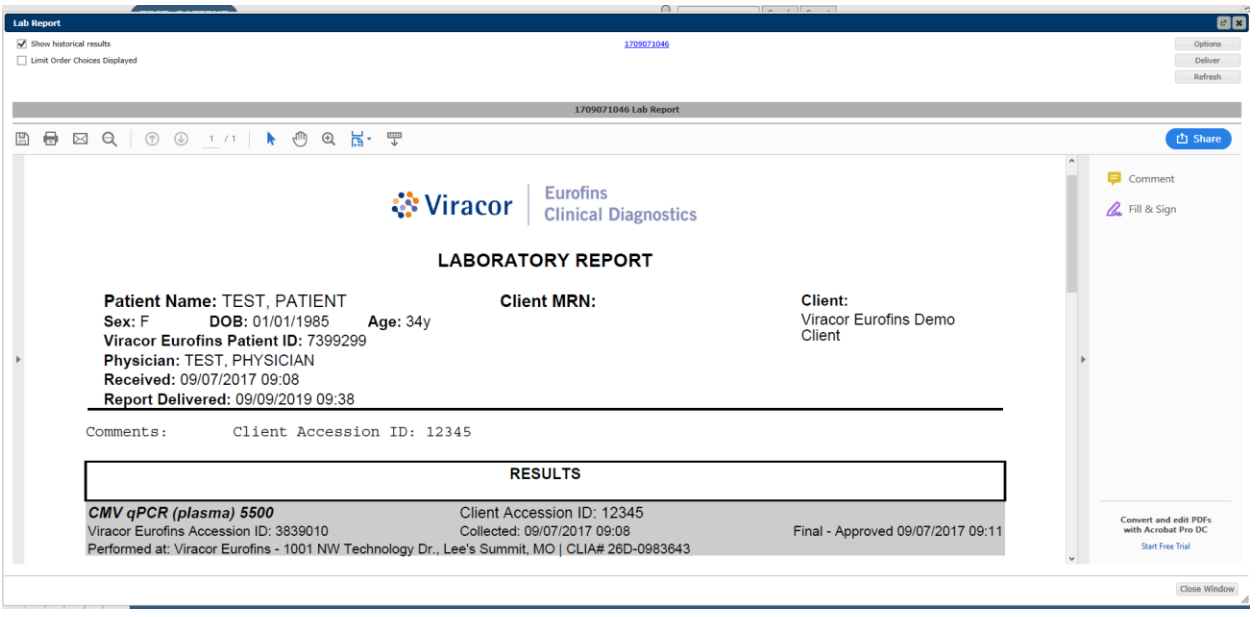

# <span id="page-19-0"></span>**CHECKING PENDING ORDERS**

 **Left click MANAGE ORDERS > PENDING ORDERS** to view your pending orders list. You can review orders from this page or print the page.

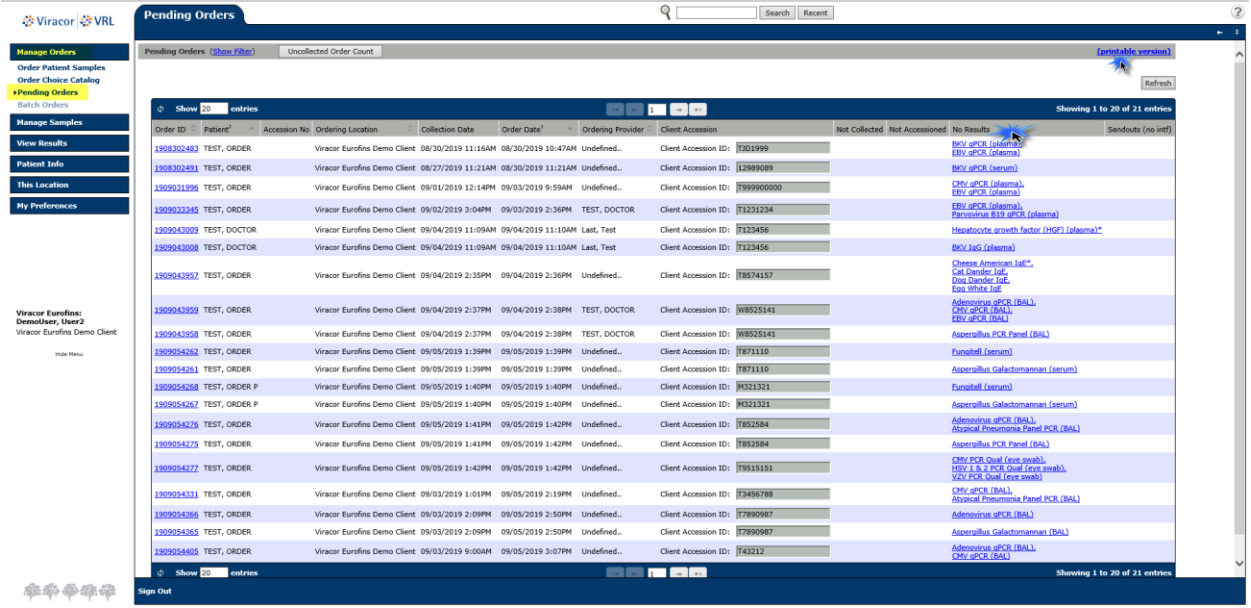

# <span id="page-20-0"></span>**FAQs and TECHNICAL SUPPORT**

### <span id="page-20-1"></span>**FAQs**

#### 1. Will Retriever integrate with our hospital system?

*Retriever has the capability to integrate with other information systems; however, this is a custom service. If your institution is interested in this service, please contact your Account Executive.*

#### 3. What about Retriever's security?

*Retriever operates on a web site secured by the highest 128 bit encryption. To maintain internal security, only those staff members you have selected will have access to your patient's information.*

4. Do I still need to send a manifest form with the specimen? *Yes, you will generate a manifest from Retriever for orders you've placed. This manifest will accompany the specimen when shipping to Viracor Eurofins.* 

5. Can I still receive faxed results? *Yes, Retriever will not affect how you currently receive your results. It simply provides another option to obtain results at your convenience.* 

6. How many of my staff members can have access to Retriever?

*There is no limit to how many staff members have access. Each user must have their own username and password, this are not allowed to be shared.* 

7. Is Retriever easy to use?

*Retriever is very user-friendly. Additionally, Viracor Eurofins will train your staff on how to access and utilize Retriever and we will also be available to answer questions that might arise.*

8. Will all staff members with access to Retriever have the ability to order tests? *Viracor Eurofins will customize the system to meet your needs, consistent with legal requirements. You can choose if the users order and result or just view results.* 

### <span id="page-20-2"></span>**TECHNICAL SUPPORT**

For technical support issues, please call 1-800-305-5198. Technical Support is available from 8:00 a.m. to 5:00 p.m. CST, Monday - Friday.

### <span id="page-21-0"></span>**RETRIEVER MINIMUM REQUIREMENTS**

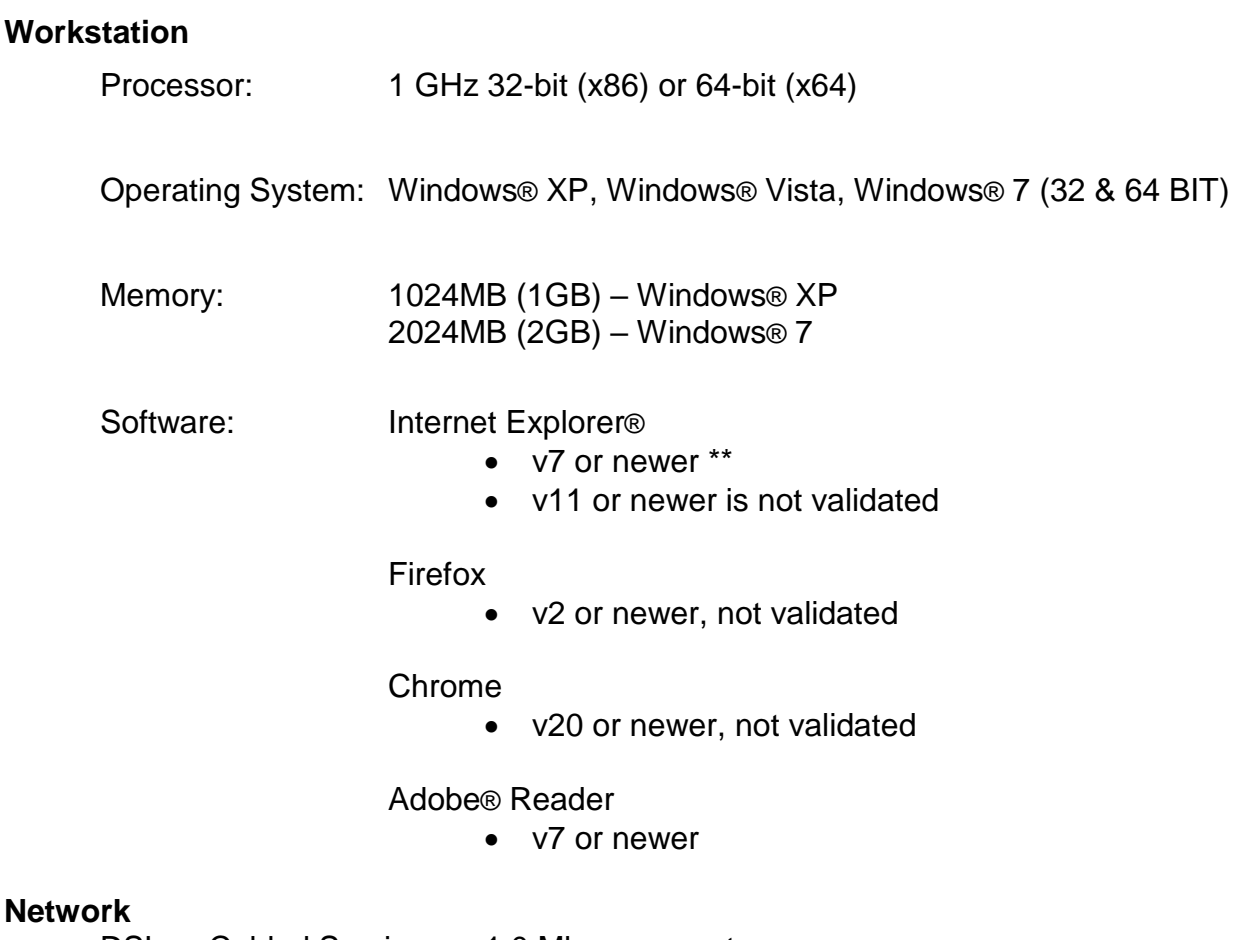

DSL or Cabled Service: 1.0 Mbps or greater

\*\* IE6 is not supported for the following reasons:

*IE6 is less secure. Multiple security vulnerabilities in IE6 have been exploited over the years. The most recent attacks against Google, Yahoo, and other companies specifically targeted vulnerabilities easily accessible in IE6 but much more difficult to exploit in IE7 and IE8—leading the Microsoft Security Response Center to recommend that users of IE6 upgrade to a newer version of Internet Explorer.*

*IE6 is slow. Of all of our supported browsers, IE6 provides the slowest and least rewarding user experience for our customers.*

*IE6 is a "last generation" browser. IE6 was first released in August 2001. As an obsolete, non-standard platform, IE6 is a difficult browser on which to develop and support the rich internet applications our customers have come to expect.*

MM 0250 REV2 1017